## **blick unter der Motorhaube**

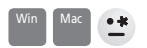

### Eine Computer-Inspektion ohne Schraubenzieher

#### **Analyseprogramme liefern Angaben zu Prozessor, Arbeitsspeicher und anderen hardware-eckdaten.**

Computerfreaks kennen die Leistungsmerkmale ihres Rechengeräts aus dem Effeff. Sie wissen nicht nur über den Prozessor Bescheid, sondern auch über den Chipsatz und sind mit jedem Transistor per Du. Nicht so Anwender, die den Computer als reines Werkzeug betrachten. Ihnen sind Megabytes, Taktfrequenzen, Cache-Grössen und die Speicherauffrischungsrate herzlich egal. Hauptsache, der PC funktioniert.

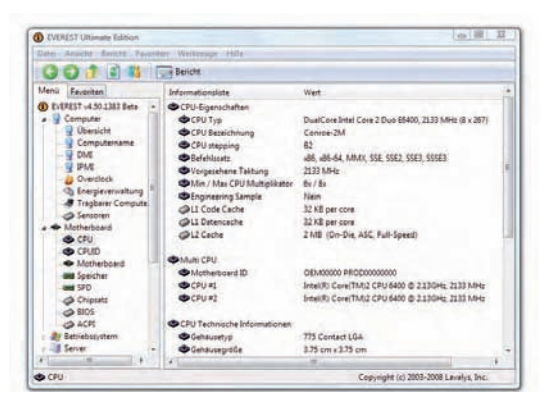

Everest Home verrät alles über das Innenleben des PC.

Die technischen Eckdaten werden aber auch für Anwender relevant, wenn der PC aufgerüstet werden soll. Zusätzlicher Arbeitsspeicher beispielsweise macht Windows massiv schneller.

Aber längst nicht jedes Arbeitsspeicher-Modul passt, man muss wissen, welche RAM-Riegel einzubauen sind. Um das herauszufinden, kann man zum Schraubenzieher greifen, den Computer öffnen und einen Blick riskieren. Vielleicht liefert auch der Computerverkäufer oder -hersteller die Information. Oder ein Hardware-Analyseprogramm.

#### **Aufrüsten und reparieren**

Letzteres ist meist der komfortabelste Weg. Everest Ultimate Edition ist ein solches Programm, das die Hardwarebausteine beim Vornamen kennt. Es informiert, welcher Prozessor eingebaut ist. Es nennt nicht nur der Typ, beispielsweise « Intel Pentium 4», sondern auch den Prozessorkernnamen, etwa « Prescott». Das Programm ermittelt nicht nur Typus des Arbeitsspeichers, sondern auch Hersteller und Seriennummer.

Infos gibt es auch zum Chipsatz. Das ist der Vermittler, der Prozessor, Arbeitsspeicher, Festplatten und USB-Geräte zusammenbringt. Er bestimmt, wie viel Arbeitsspeicher verbaut werden kann. Er ist mitunter auch an hartnäckigen Hardwareproblemen beteiligt. Es kann bei der Fehlersuche zweckdienlich sein, den Chipsatz zu kennen und ihn bei Web-Recherchen miteinzubeziehen.

Ferner kennt Everest die Grafik- und Soundkarte, die Festplatte, Netzwerkkarte und WLAN sowie angehängte USB-Geräte, jeweils mit Angaben zu Hersteller und Modell. Auch diese Angaben sind ungemein nützlich bei der Suche nach Gerätetreibern oder bei der Behebung von Abstürzen.

#### **PC auf dem Prüfstand**

Everest Ultimate führt auf Wunsch Benchmarks durch. Das sind Leistungstests der Systemkomponenten. Die Ergebnisse sind zwar nur bedingt aussagekräftig. Ein Benchmarkresultat ergründet die Leistungsspitzen. Diese sagen aber nicht unbedingt viel darüber aus, wie sich eine Komponente im Alltag schlägt. Dennoch zeigen Benchmarks die Wirksamkeit von Konfigurationsänderungen oder Hardwareaufrüstungen auf. Mitunter weisen sie auch auf unterdurchschnittlich arbeitende Komponenten hin. Und der Systemstabilitätstest weist auf Komponenten hin, die bei Vollauslastung Probleme machen. Das äusserst nützliche Programm kostet in der Vollversion 34.95 US-Dollar. Es gibt eine kostenlose Testversion (www.lavalys.com). Diese funktioniert während dreissig Tagen und unterschlägt gewisse Angaben. In vielen Fällen stört das nicht – und falls doch, ist die Registrierungsgebühr gut investiert.

Ein kostenloses Hardware-Analyseprogramm ist PC Wizard 2008 (www.cpuid. com/pcwizard.php). Es liefert teilweise sogar Angaben, die man bei Everest vergeblich sucht. Beispielsweise wie viele Male Windows gestartet wurde und wie viele «Bluescreens» (Systemabstürze) es seitdem gab. Diese Informationen stecken in der Rubrik «Konfiguration» bei «Uptime Statistik». Auch PC Wizard führt Benchmarks durch. Der Test «Gesamtleistung» überprüft Festplatte, Prozessor, Speicher und Videoanzeige und zeigt in einem Diagramm, wie sich der Rechner im Vergleich mit einem Referenzsystem schlägt.

Mac-Anwender haben es wie so oft einfacher. Weil bei Apple Hardware und Betriebssystem aus einer Hand kommen, ist die Hardwareanalyse simpler. Das Programm System-Profiler (zu finden unter «Dienstprogramme») gibt über die verbauten Komponenten erschöpfend Auskunft.

# **Rund um die runden Scheiben**

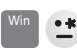

# Nero klaut das CD-Laufwerk

### *Ich habe das Brennprogramm Nero deinstalliert. Jetzt sind die Laufwerke CD/DVD nicht mehr verfügbar.*

Das kommt gelegentlich vor, wenn Brennprogramme entfernt werden. Es kann auch sein, dass die Fehlercodes 31, 19 oder 41 erscheinen. Ursache für die Misere sind problematische Einträge in der Windows-Registry, die nach der Nero-Entfernung zurückgeblieben sind. Löschen Sie die beiden Schlüssel «UpperFilters» und «LowerFilters». Die genaue Anleitung finden Sie hier: http://support.microsoft.com/kb/314060/de

Win Mac Li-

# Brennen für die Ewigkeit

#### *Können Sie mir sagen, wie lange selbst gebrannte CDs halten? Es geht mir um meine Ferienfotos.*

Die CD-R ist als kommerzielles Produkt inzwischen 14 Jahre alt. Daher kann man zur Haltbarkeit zwar Vermutungen anstellen, aber keine gesicherten Aussagen machen. Die Prognosen reichen denn auch von zwanzig bis 200 Jahre.

Wie lange CDs wirklich halten, ist von mehreren Faktoren abhängig: von der Qualität der Rohlinge und davon, wie gut Brenner und Rohling harmonieren. Sehr gut ist es um die Zuverlässigkeit nicht bestellt; oft genug gibt es Leseprobleme sogar bei frisch gebrannten CDs oder DVDs. Dann sollten Sie auf andere Rohlinge umsatteln oder den Brenner auswechseln.

Als Anwender kann man die Haltbarkeit kaum abschätzen. Darum beherzigen Sie diese Tipps:

- • Speichern Sie wichtige Daten immer auf einmal beschreibbaren Medien (CD-R oder DVD-R/+R). Mehrfach beschreibbare Medien (CD-RW und DVD-RW/+RW) machen mehr Leseprobleme.
- • Verwenden Sie qualitativ gute Rohlinge und lagern Sie die gebrannten Medien richtig – dunkel, trocken, kühl und geschützt vor Temperaturschwankungen.
- Behalten Sie die Digifotos nach dem Brennen auf der Festplatte. Doppelt gespeichert hält besser!
- Wollen Sie auf der sicheren Seite sein, kopieren Sie unverzichtbare Daten alle fünf Jahre auf ein neues Medium. Achten Sie dabei darauf, ob die gespeicher-

#### **Kummerbox 09**

ten Dateiformate noch geöffnet werden können. Denn selbst ein perfekter Zustand des Datenträgers nützt nichts, wenn kein Programm die archivierten Dateien mehr versteht. Bei Digitalbildern ist die Gefahr klein – das JPG-Format wird auch in zehn Jahren noch geöffnet werden können. Anders sieht es bei Dokumenten aus, die mit einem exotischen oder nicht mehr weiterentwickelten Programm erstellt wurden. Diese Daten wandeln Sie für die weitere Archivierung in ein zukunftssichereres Format um.

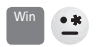

### Nicht-lässige Fehlermeldung

#### *Ich versuche, die Microsoft Proofing Tools zu installieren. Es heisst aber ständig, Ptksetup.exe sei «keine zulässige WIN32 Anwendung».*

Da Sie vermutlich von einer CD installieren, sollten Sie sich die Scheibe vornehmen: Vermutlich ist sie verschmutzt oder verkratzt. Eine Reinigung hilft – oder diese Tipps hier: http://support.microsoft.com/kb/308012/de. Vielleicht kann auch der Unstoppable Copier die Daten von der CD holen (gratis, www.roadkil.net).

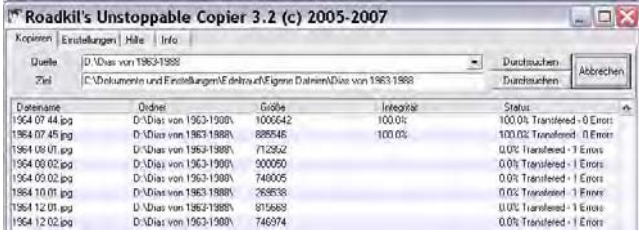

Roadkil's Unstoppable Copier rettet, was zu retten ist.

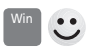

### Ständige Brennbereitschaft

### *Ständig erscheint ein Pop-up-Fensterchen, das mich mit der Meldung «Es sind auf CD/DVD zu brennende Dateien vorhanden» nervt. Wohin muss ich meine Flinte richten, damit es wegbleibt?*

Auf Ihren CD- oder DVD-Brenner. Sie können mit Windows CDs brennen, indem Sie Dateien oder Ordner auf das Icon des CD-Brenners im Arbeitsplatz ziehen. Haben sich so genügend Dateien für eine CD angesammelt, geben Sie mit «Datei > Dateien auf CD schreiben» den Brennbefehl – bis dahin weist sie XP mit besagter Meldung auf die brennbereiten Daten hin. Wenn Sie keine Brennabsicht haben, öffnen Sie das CD-Laufwerk und löschen Sie die Verknüpfungen oder klicken Sie auf «Datei > Temporäre Dateien löschen».

# **Bei Bildschirm & Beamer im Bild**

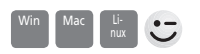

### Versperrte Sicht

### *Ich habe bei meinem Windows-PC einen neuen Monitor installiert. Nun erscheint ständig ein Fenster mit «Mode»-Informationen, das den Bildschirm verdeckt.*

Das Fenster, das Ihnen die Sicht versperrt, wird vom Bildschirm angezeigt und nennt sich OSD, kurz für «On Screen Display». Wie Sie es los werden, hängt von Ihrem Bildschirm ab. In dessen Handbuch ist sicherlich Näheres dazu beschrieben. Sie können aber auch auf gut Glück durchs Menü blättern und die Option suchen, die Modus-Anzeige abzuschalten. Ganz sicher finden Sie eine Möglichkeit, die Anzeigedauer zu verkürzen oder das Menü an den Bildschirmrand zu verschieben, wo es nicht stört. Wichtig ist: Sie können das OSD ausschliesslich über die Bedienungselemente am Bildschirm steuern.

#### Win Vista

## Blackouts am Schirm

#### *Ich habe einen neuen Vista-PC und damit ein Problem: Gelegentlich schaltet die Bildschirmanzeige für einige Sekunden auf Schwarz. Das passiert manchmal in Excel, vor allem aber in der Bildbearbeitung.*

Von diesen Blackouts ist bekannt, dass sie nur auftreten, wenn der Bildschirm per DVI, also digital angeschlossen ist. Am analogen VGA-Kabel bleiben sie aus. Dumm nur: Analog ist die Darstellung auf Flachbildschirmen viel schlechter.

Im diesem Fall gab es eine bessere Lösung. Nötig war erst ein Update des Grafiktreibers. Die neue Version des Catalyst-Center – dem Programm zur Steuerung von ATI-Grafikkarten – verfügt bei «Eigenschaften des digitalen Displays > Attribute» über die Optionen «Alternativer DVI-Betriebsmodus» und «DVI-Frequenz für hochauflösende Displays reduzieren»: Sie beenden den Spuk.

### $\bullet\ast$

## Übergrosse Symbole

*Unsere Kinder haben ein PC-Spiel gespielt. Dabei wurde gefragt, ob die Bildauflösung angepasst werden soll. Jetzt sind alle Bildelemente und Icons viel grösser als vorher.*